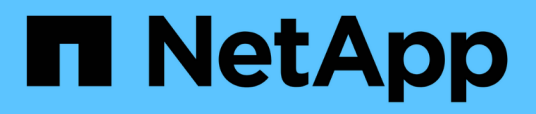

## **Monitoring and managing clusters from the dashboard**

Active IQ Unified Manager 9.10

NetApp February 12, 2024

This PDF was generated from https://docs.netapp.com/us-en/active-iq-unified-manager-910/storagematrices and a generalized memorial page.html on February 12, 2024. Always check docs.netapp.com for the latest.

# **Table of Contents**

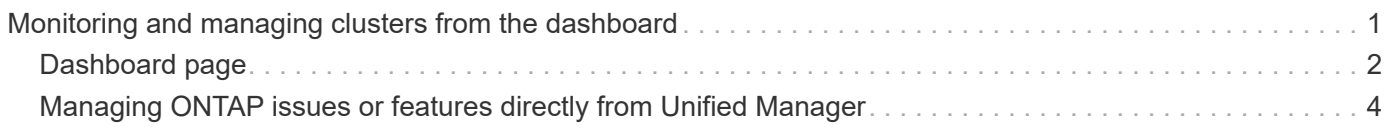

# <span id="page-2-0"></span>**Monitoring and managing clusters from the dashboard**

The dashboard provides cumulative at-a-glance information about the current health of your monitored ONTAP systems. The dashboard provides "panels" that enable you to assess the overall capacity, performance, and security health of the clusters you are monitoring.

Additionally, there are certain ONTAP issues that you can fix directly from the Unified Manager user interface instead of having to use ONTAP System Manager or the ONTAP CLI.

At the top of the dashboard you can select whether the panels show information for all monitored clusters or for an individual cluster. You can start by viewing the status of all clusters and then drill down to individual clusters when you want to view detailed information.

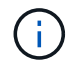

Some of the panels listed below may not appear on the page based on your configuration.

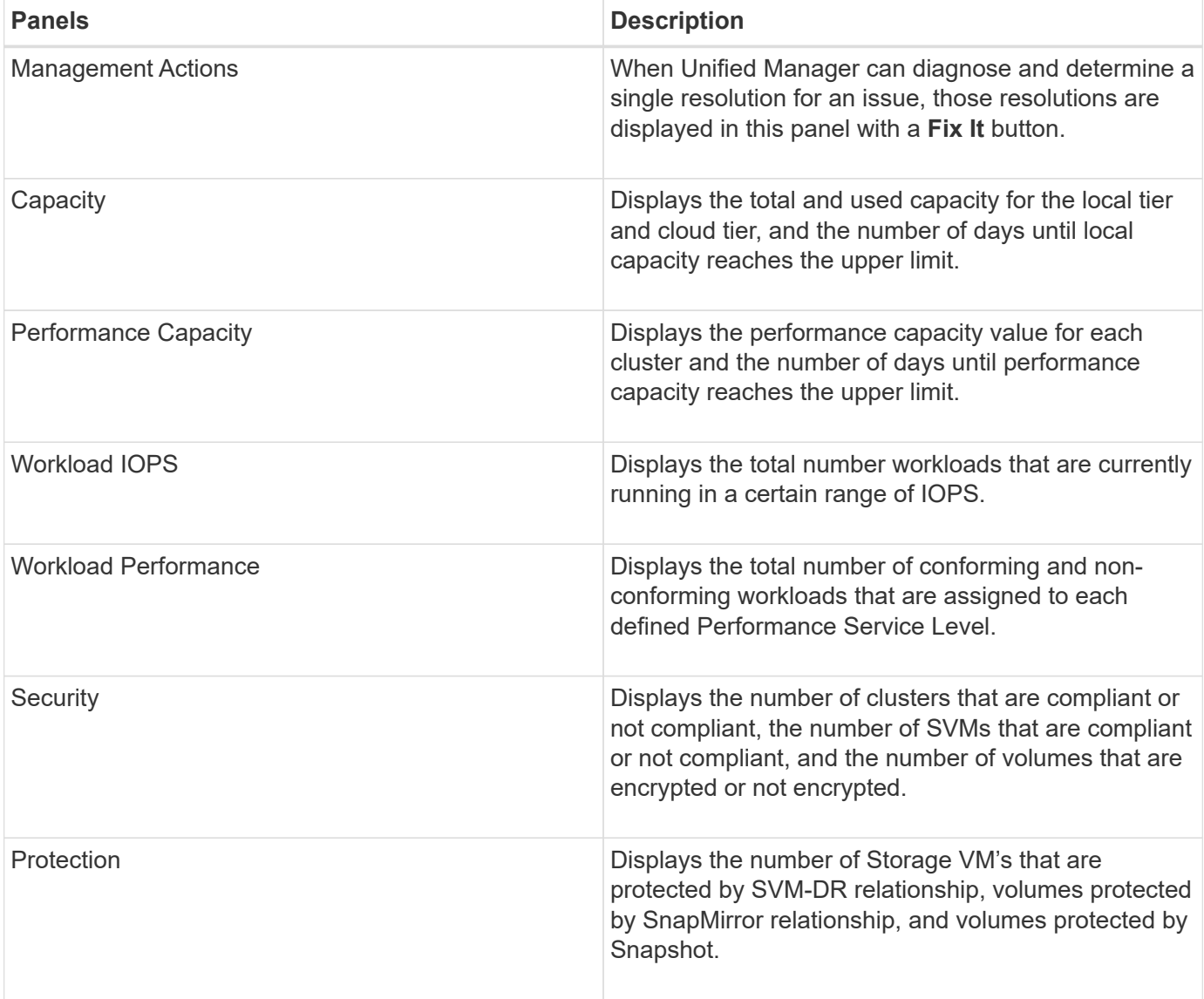

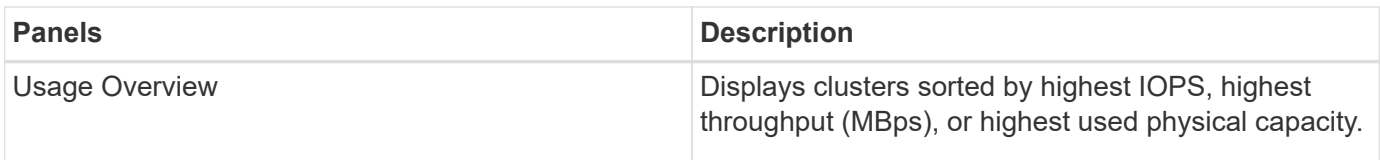

## <span id="page-3-0"></span>**Dashboard page**

The Dashboard page has "panels" that display the high level capacity, performance, and security health of the clusters you are monitoring. This page also provides a Management Actions panel that lists fixes that Unified Manager can make to resolve certain events.

Most of the panels also display the number of active events in that category, and the number of new events added over the previous 24 hours. This information helps you decide which clusters you may need to analyze further to resolve events. Clicking on the events displays the top events and provides a link to the Event Management inventory page filtered to show the active events in that category.

At the top of the dashboard you can select whether the panels show information for all monitored clusters ("All Clusters") or for an individual cluster. You can start by viewing the status of all clusters and then drill down to individual clusters when you want to view detailed information.

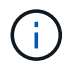

Some of the panels listed below will not appear on the page based on your configuration.

#### • **Management Actions panel**

There are certain issues that Unified Manager can diagnose thoroughly and provide a single resolution. When available, those resolutions are displayed in this panel with a **Fix It** or **Fix All** button. You can fix these issues immediately from Unified Manager instead of having to use ONTAP System Manager or the ONTAP CLI. For viewing all the issues, click on

See [Fixing ONTAP issues directly from Unified Manager](#page-5-0) for more information.

#### • **Capacity panel**

When viewing all clusters, this panel displays the physical used capacity (after applying storage efficiency savings) and physical available capacity (not including potential storage efficiency savings) for each cluster, the number of days until the disks are projected to be full, and the data reduction ratio based on configured ONTAP storage efficiency settings. It also lists the used capacity for any configured cloud tiers. Clicking the bar chart takes you to the Aggregates inventory page for that cluster. Clicking the "Days To Full" text displays a message that identifies the aggregate with the least number of capacity days remaining; click the aggregate name to see more details.

When viewing a single cluster, this panel displays the physical used capacity and physical available capacity for the data aggregates sorted by each individual disk type on the local tier, and for the cloud tier. Clicking the bar chart for a disk type takes you to the Volumes inventory page for the volumes using that disk type.

#### • **Performance Capacity panel**

When viewing all clusters, this panel displays the performance capacity value for each cluster (averaged over the previous 1 hour) and the number of days until performance capacity reaches the upper limit (based on daily growth rate). Clicking the bar chart takes you to the Nodes inventory page for that cluster. Note that the Nodes inventory page displays the performance capacity averaged over the previous 72

hours. Clicking the "Days To Full" text displays a message that identifies the node with the least number of performance capacity days remaining; click the node name to see more details.

When viewing a single cluster, this panel displays the cluster performance capacity used percentage, total IOPS, and total throughput (MB/s) values, and the number of days until each of these three metrics are anticipated to reach their upper limit.

#### • **Workload IOPS panel**

When viewing a single cluster, this panel displays the total number workloads that are currently running in a certain range of IOPS, and indicates the number for each disk type when you hover your cursor over the chart.

#### • **Workload Performance panel**

This panel displays the total number of conforming and non-conforming workloads that are assigned to each Performance Service Level (PSL) policy. It also displays the number of workloads that are not assigned a PSL. Clicking a bar chart takes you to the conforming workloads assigned to that policy in the Workloads page. Clicking the number that follows the bar chart takes you to the conforming and nonconforming workloads assigned to that policy.

#### • **Security panel**

When viewing all clusters, this panel displays the number of clusters that are compliant and not compliant, the number of storage VMs that are compliant and not compliant, and the number of volumes that are encrypted and not encrypted. Compliance is based on the [NetApp Security Hardening Guide for ONTAP 9.](http://www.netapp.com/us/media/tr-4569.pdf) Click the right-arrow at the top of the panel to view security details for all clusters in the Security page.

When viewing a single cluster, this panel displays whether the cluster is compliant or not compliant, the number of storage VMs that are compliant and not compliant, and the number of volumes that are encrypted and not encrypted. Click the right-arrow at the top of the panel to view security details for the cluster in the Security page. For more information, see [Managing cluster security objectives](https://docs.netapp.com/us-en/active-iq-unified-manager-910/health-checker/concept_manage_cluster_security_objectives.html).

#### • **Data Protection panel**

This panel displays the data protection summary for a single or all the clusters in a data center. It displays the total number of data protection events and number of active events raised in the last 24 hours in ONTAP. The panel displays the number of volumes in a cluster or all the clusters in a data center protected by Snapshot copies and SnapMirror relationships. It also displays the number of volumes with SnapMirror recovery point objective (RPO) lag. You can hover your mouse to view the respective counts and legends. Clicking the bar charts takes you to the Volumes screen with the respective volumes selected. Clicking the link from each of these events takes you to the Event details page. You can click the **View All** link to view all active protection events in the Event Management inventory page. For more information, see [Viewing](https://docs.netapp.com/us-en/active-iq-unified-manager-910/data-protection/view-protection-status.html) [volume protection status.](https://docs.netapp.com/us-en/active-iq-unified-manager-910/data-protection/view-protection-status.html)

#### • **Usage Overview panel**

When viewing all clusters, you can choose to view clusters sorted by highest IOPS, highest throughput (MB/s), or highest used physical capacity.

When viewing a single cluster, you can choose to view workloads sorted by highest IOPS, highest throughput (MB/s), or highest used logical capacity.

#### **Related information**

[Fixing issues using Unified Manager automatic remediations](https://docs.netapp.com/us-en/active-iq-unified-manager-910/events/task_fix_issues_using_um_automatic_remediations.html)

[Displaying information about performance events](https://docs.netapp.com/us-en/active-iq-unified-manager-910/performance-checker/task_display_information_about_performance_event.html)

[Managing performance using performance capacity and available IOPS information](https://docs.netapp.com/us-en/active-iq-unified-manager-910/performance-checker/concept_manage_performance_using_perf_capacity_available_iops.html)

[Volume / Health details page](https://docs.netapp.com/us-en/active-iq-unified-manager-910/health-checker/reference_health_volume_details_page.html)

[Performance event analysis and notification](https://docs.netapp.com/us-en/active-iq-unified-manager-910/performance-checker/reference_performance_event_analysis_and_notification.html)

[Description of event severity types](https://docs.netapp.com/us-en/active-iq-unified-manager-910/events/reference_description_of_event_severity_types.html)

[Sources of performance events](https://docs.netapp.com/us-en/active-iq-unified-manager-910/performance-checker/concept_sources_of_performance_events.html)

[Managing cluster security objectives](https://docs.netapp.com/us-en/active-iq-unified-manager-910/health-checker/concept_manage_cluster_security_objectives.html)

[Monitoring cluster performance from the Performance Cluster Landing page](https://docs.netapp.com/us-en/active-iq-unified-manager-910/performance-checker/concept_monitor_cluster_performance_from_cluster_landing_page.html)

[Monitoring performance using the Performance Inventory pages](https://docs.netapp.com/us-en/active-iq-unified-manager-910/performance-checker/concept_monitor_performance_using_object_performance.html)

## <span id="page-5-0"></span>**Managing ONTAP issues or features directly from Unified Manager**

You can fix certain ONTAP issues or manage certain ONTAP features directly from the Unified Manager user interface, instead of having to use ONTAP System Manager or the ONTAP CLI. The "Management Actions" option provides fixes to a number of ONTAP issues that have triggered Unified Manager events.

You can fix issues directly from the Management Actions page by selecting the **Management Actions** option on the left navigation pane. Management Actions are also available from the Management Actions panel on the Dashboard, Event details page, and Workload Analysis selection on the left-navigation menu.

There are certain issues that Unified Manager can diagnose thoroughly and provide a single resolution. For certain ONTAP features, such as anti-ransomware monitoring, Unified Manager performs internal checks and recommends specific actions. When available, those resolutions are displayed in Management Actions with a **Fix It** button. Click the **Fix It** button to fix the issue. You must have the Application Administrator or Storage Administrator role.

Unified Manager sends ONTAP commands to the cluster to make the requested fix. When the fix is complete the event is obsoleted.

Some management actions enable you to fix the same issue on multiple storage objects using the **Fix All** button. For example, there may be 5 volumes that have the "Volume Space Full" event that could be resolved by clicking the **Fix All** management action for "Enable volume autogrow". One click enables you to fix this issue on 5 volumes.

For information about the ONTAP issues and features that you can manage by using automatic remediation, see [What issues can Unified Manager fix](#page-7-0)

### **What options do I have when I see the Fix It or Fix All button**

The Management Actions page provides you with the **Fix It** or **Fix All** button to fix issues that Unified Manager has been notified about through an event.

We recommend that you click the buttons to fix an issue, as required. However, if you are not sure that you want to resolve the issue as recommended by Unified Manager, you can perform the following actions:

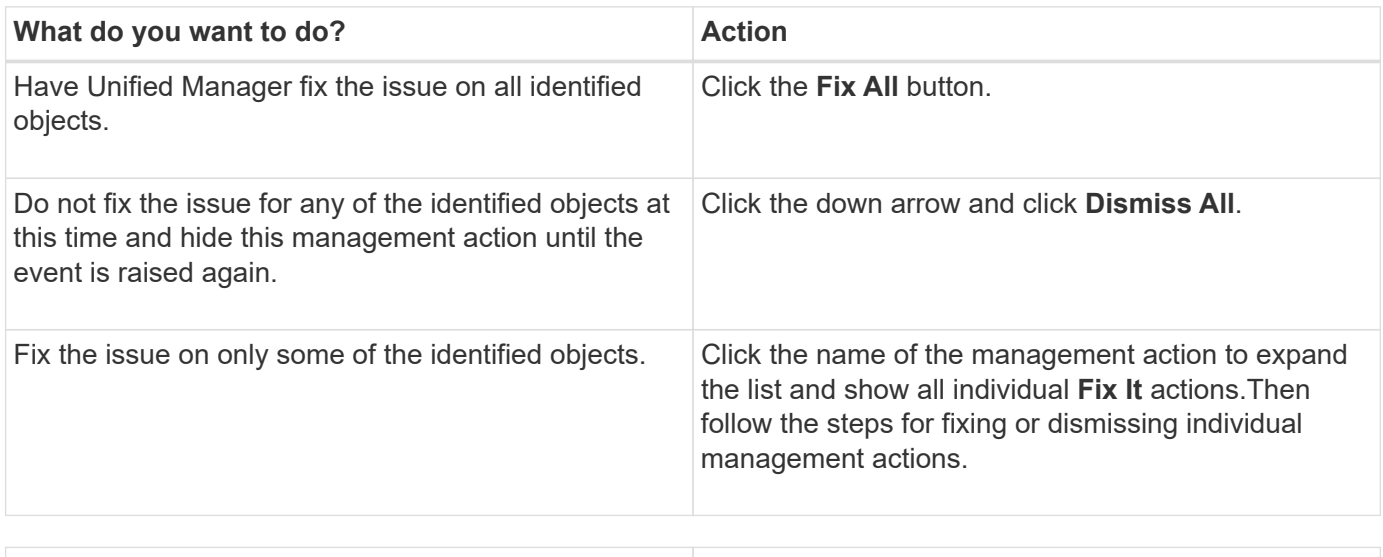

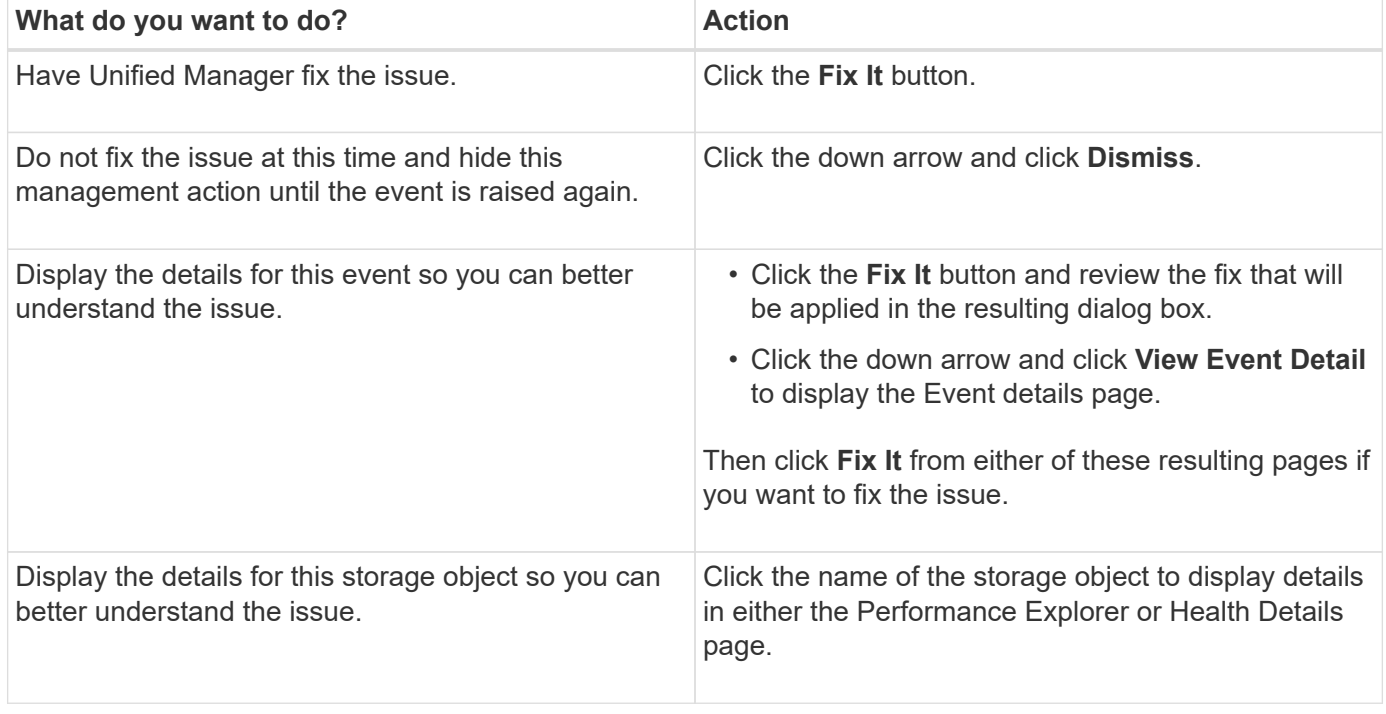

In some cases the fix is reflected in the next 15 minute configuration poll. In other cases it can take up to many hours for the configuration change to be verified and for the event to be obsoleted.

To see the list of completed or in progress management actions, click the filter icon and select **Completed** or **In Progress**.

Fix All operations run in a serial fashion, so when you view the **In Progress** panel some objects will have the Status **In Progress** whereas others will have the Status **Scheduled**; meaning they are still waiting to be implemented.

### **Viewing the status of management actions you have chosen to fix**

You can view the status of all management actions that you have chosen to fix in the Management Actions page. Most actions are shown as **Completed** fairly quickly after

Unified Manager sends the ONTAP command to the cluster. However, some actions, such as moving a volume, can take longer.

There are three filters available on the Management Actions page:

- **Completed** shows both management actions that completed successfully and those that have failed. **Failed** actions provide a reason for the failure so that you can address the issue manually.
- **In Progress** shows both those management actions that are being implemented, and those that are scheduled to be implemented.
- **Recommended** shows all the management actions that are currently active for all monitored clusters.

#### **Steps**

1. Click **Management Actions** on the left navigation pane. Alternately, click **a** at the top of the **Management Actions** panel on the **Dashboard** and select the View you want to see.

The Management Actions page is displayed.

- 2. You can click the caret icon next to the management action in the **Description** field to see details about the issue and the command that is being used to fix the issue.
- 3. To view any actions that **failed**, sort on the **Status** column in the **Completed** View. You can use the **Filter** tool for this same purpose.
- 4. If you want to view more information about a Failed management action, or if you decide that you want to fix a Recommended management action, you can click **View Event Detail** from the expanded area after you click the caret icon next to the management action. A **Fix It** button is available from that page.

## <span id="page-7-0"></span>**What issues can Unified Manager fix**

By using the automatic remediation feature of Active IQ Unified Manager, you can choose to resolve certain ONTAP issues or manage certain ONTAP features, such as antiransomware monitoring, effectively through Unified Manager.

This table describes these ONTAP issues or features that you can manage directly through the **Fix It** or **Fix All** button on the Unified Manager web UI.

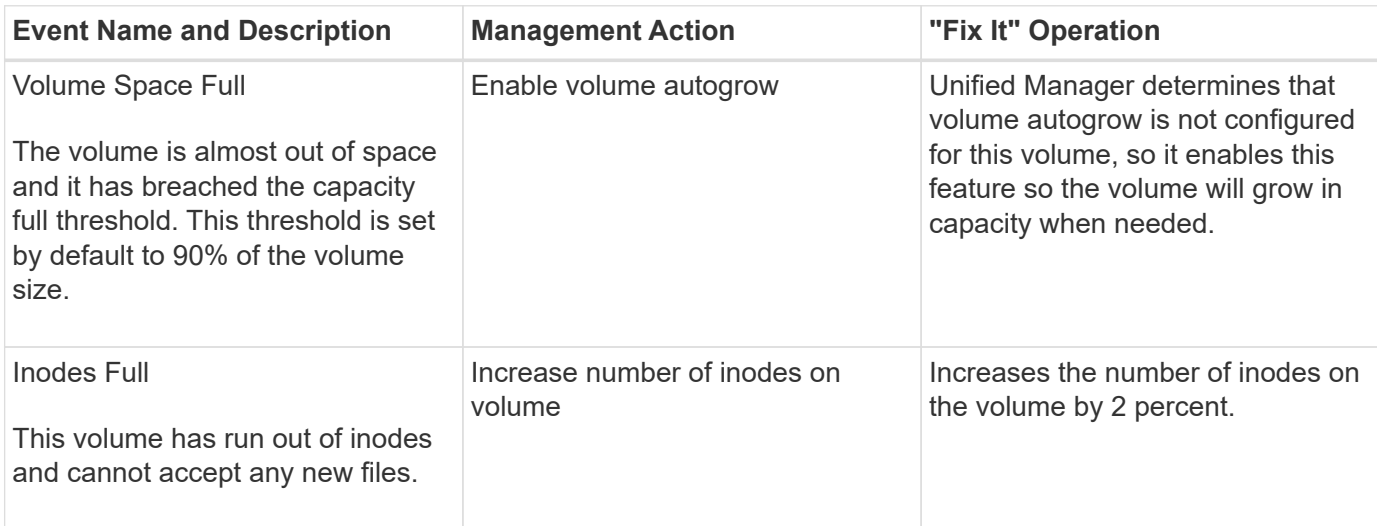

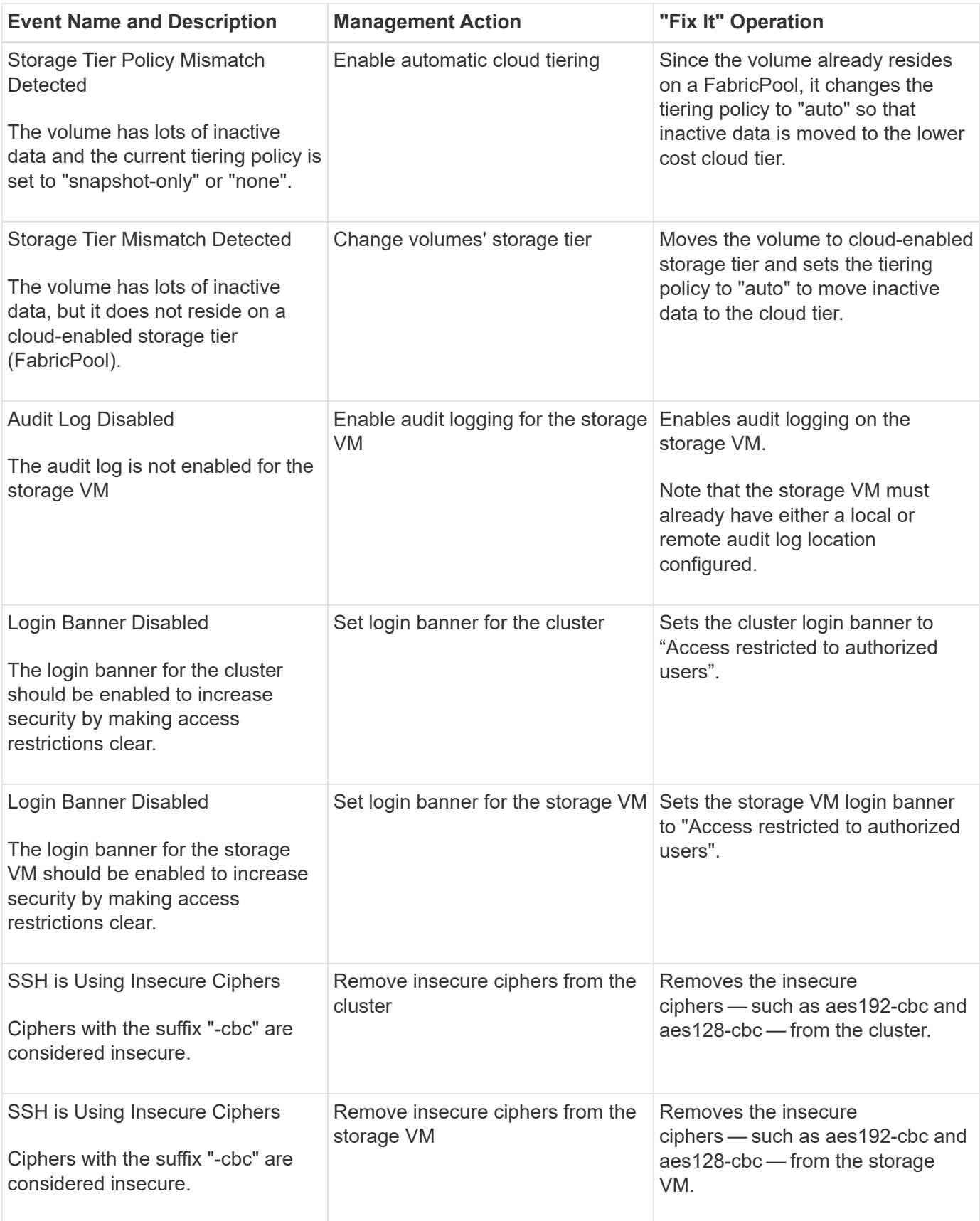

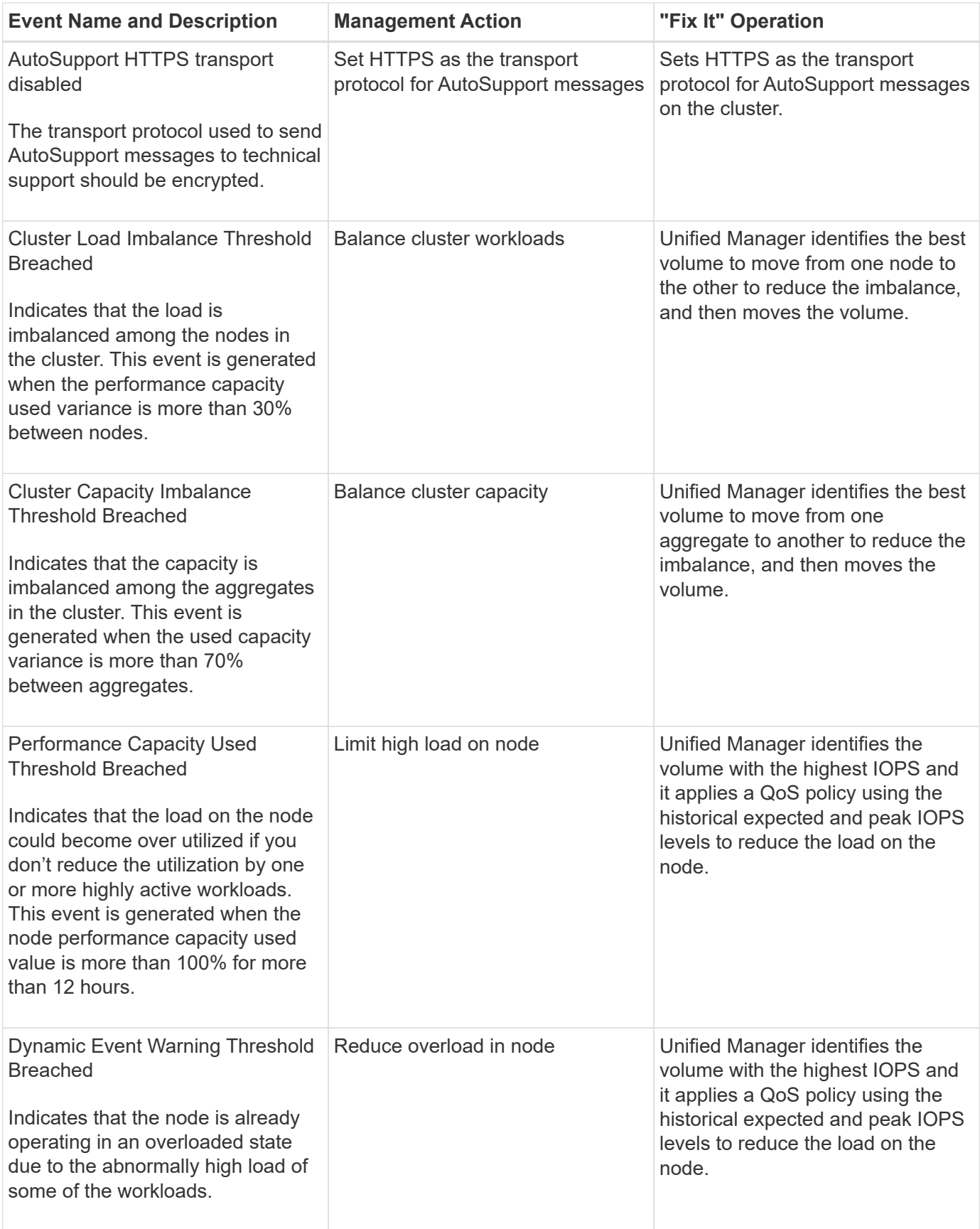

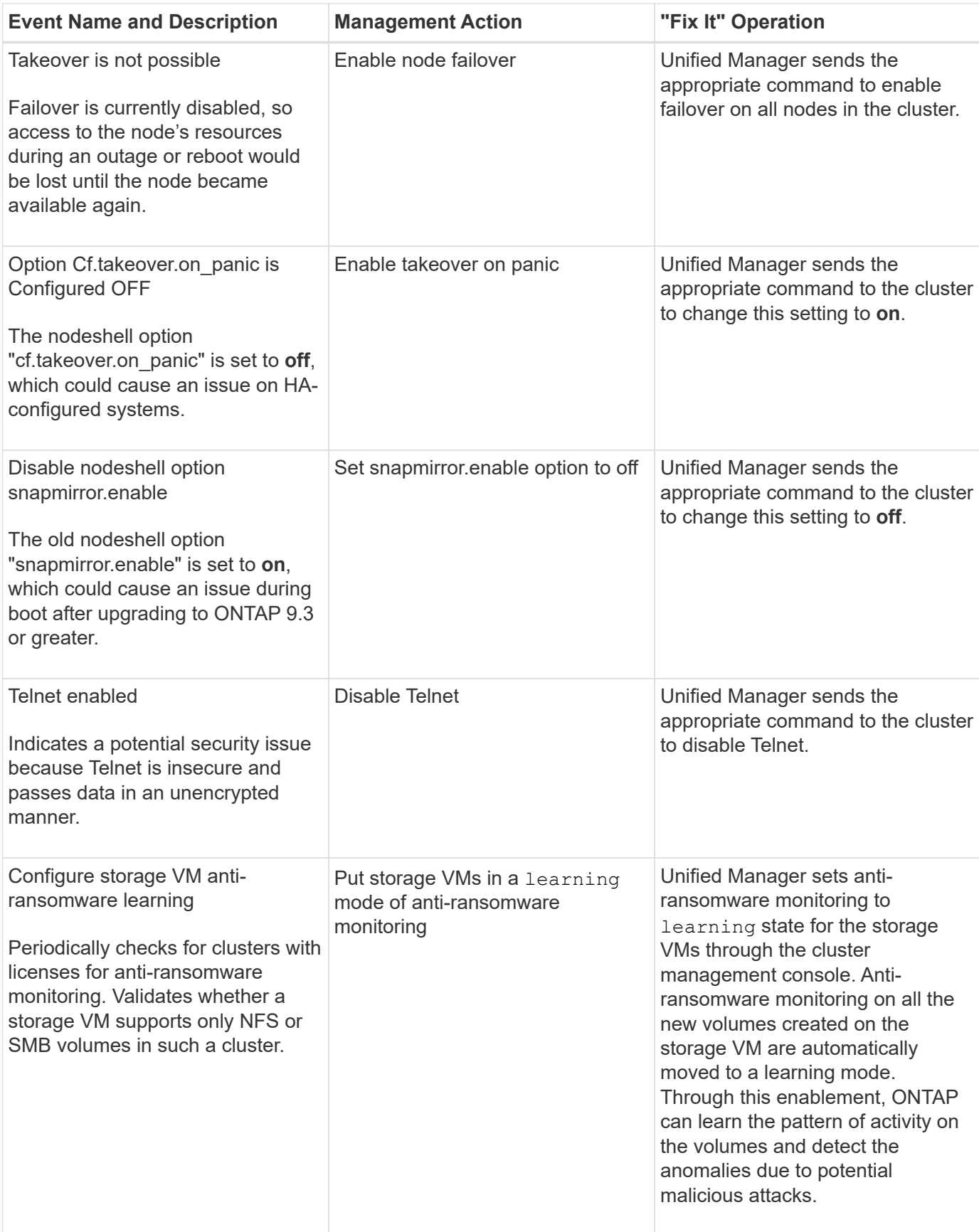

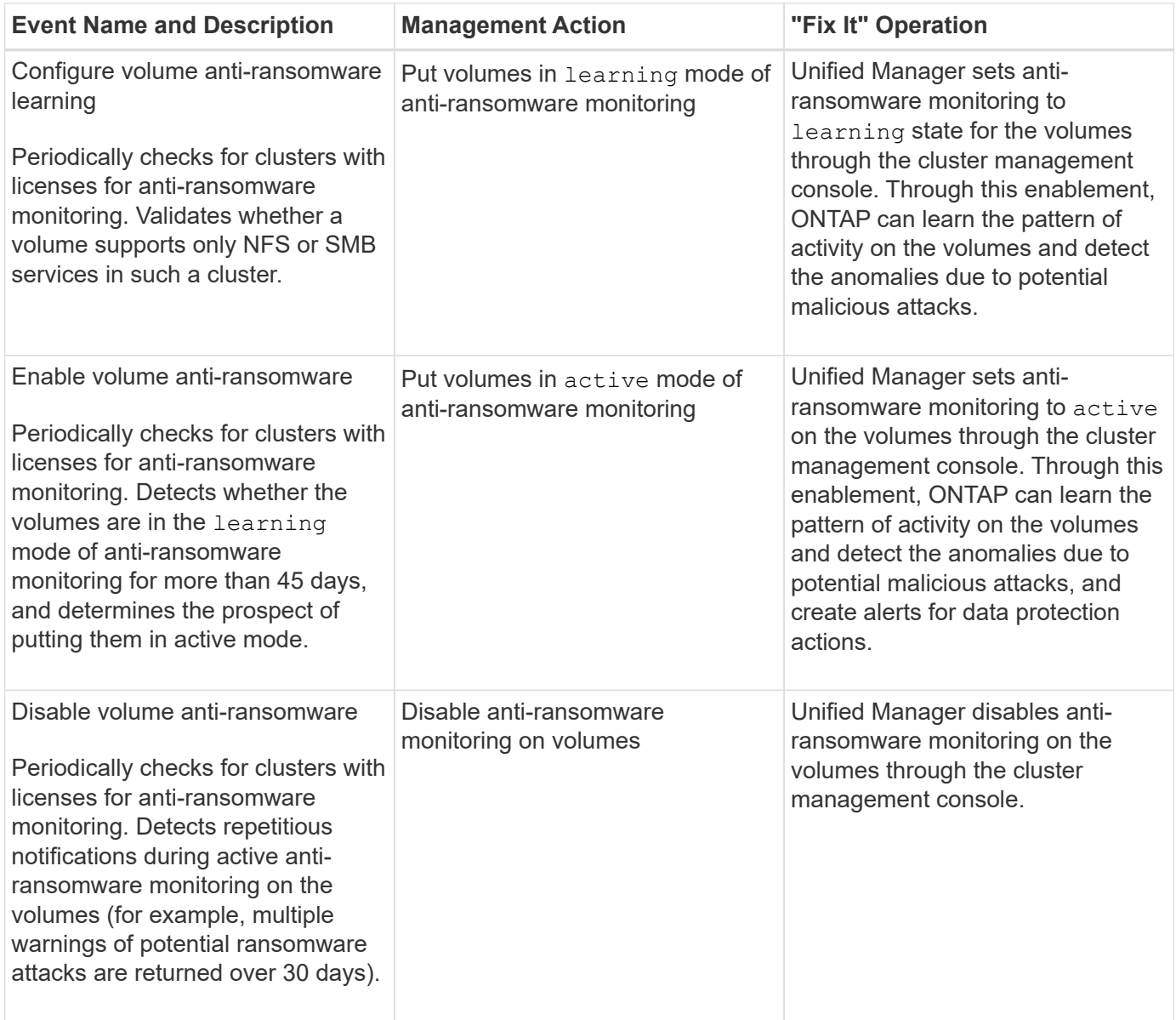

## **Overriding management actions through scripts**

You can create custom scripts and associate them to alerts to take specific actions for specific events, and not opt for the default management actions available for them on the Management Actions page or Unified Manager dashboard.

If you want to take specific actions for an event type and choose not to fix them as a part of the management action capability provided by Unified Manager, you can configure a custom script for the specific action. You can then associate the script with an alert for that event type and take care of such events individually. In this case, management actions are not generated for that specific event type on the Management Actions page or Unified Manager dashboard.

#### **Copyright information**

Copyright © 2024 NetApp, Inc. All Rights Reserved. Printed in the U.S. No part of this document covered by copyright may be reproduced in any form or by any means—graphic, electronic, or mechanical, including photocopying, recording, taping, or storage in an electronic retrieval system—without prior written permission of the copyright owner.

Software derived from copyrighted NetApp material is subject to the following license and disclaimer:

THIS SOFTWARE IS PROVIDED BY NETAPP "AS IS" AND WITHOUT ANY EXPRESS OR IMPLIED WARRANTIES, INCLUDING, BUT NOT LIMITED TO, THE IMPLIED WARRANTIES OF MERCHANTABILITY AND FITNESS FOR A PARTICULAR PURPOSE, WHICH ARE HEREBY DISCLAIMED. IN NO EVENT SHALL NETAPP BE LIABLE FOR ANY DIRECT, INDIRECT, INCIDENTAL, SPECIAL, EXEMPLARY, OR CONSEQUENTIAL DAMAGES (INCLUDING, BUT NOT LIMITED TO, PROCUREMENT OF SUBSTITUTE GOODS OR SERVICES; LOSS OF USE, DATA, OR PROFITS; OR BUSINESS INTERRUPTION) HOWEVER CAUSED AND ON ANY THEORY OF LIABILITY, WHETHER IN CONTRACT, STRICT LIABILITY, OR TORT (INCLUDING NEGLIGENCE OR OTHERWISE) ARISING IN ANY WAY OUT OF THE USE OF THIS SOFTWARE, EVEN IF ADVISED OF THE POSSIBILITY OF SUCH DAMAGE.

NetApp reserves the right to change any products described herein at any time, and without notice. NetApp assumes no responsibility or liability arising from the use of products described herein, except as expressly agreed to in writing by NetApp. The use or purchase of this product does not convey a license under any patent rights, trademark rights, or any other intellectual property rights of NetApp.

The product described in this manual may be protected by one or more U.S. patents, foreign patents, or pending applications.

LIMITED RIGHTS LEGEND: Use, duplication, or disclosure by the government is subject to restrictions as set forth in subparagraph (b)(3) of the Rights in Technical Data -Noncommercial Items at DFARS 252.227-7013 (FEB 2014) and FAR 52.227-19 (DEC 2007).

Data contained herein pertains to a commercial product and/or commercial service (as defined in FAR 2.101) and is proprietary to NetApp, Inc. All NetApp technical data and computer software provided under this Agreement is commercial in nature and developed solely at private expense. The U.S. Government has a nonexclusive, non-transferrable, nonsublicensable, worldwide, limited irrevocable license to use the Data only in connection with and in support of the U.S. Government contract under which the Data was delivered. Except as provided herein, the Data may not be used, disclosed, reproduced, modified, performed, or displayed without the prior written approval of NetApp, Inc. United States Government license rights for the Department of Defense are limited to those rights identified in DFARS clause 252.227-7015(b) (FEB 2014).

#### **Trademark information**

NETAPP, the NETAPP logo, and the marks listed at<http://www.netapp.com/TM>are trademarks of NetApp, Inc. Other company and product names may be trademarks of their respective owners.